**Before you get starting, print these instructions so you don't have to keep scrolling.**

## **Getting Started:**

**For best results, choose an image that meets these standards…**

- **Clean:** Choose images that are crisp and in focus. Avoid images with a cluttered background.
- **Bright:** Images with bright or natural lighting will have the best outcome.
- **1-3 Objects:** Limit one or two objects per image. The subject matter should take the most amount of space.
- **Subject Matter:** Choose an image of something that is important to you.
- **Crop:** If painting a portrait, crop the image to focus on the face.

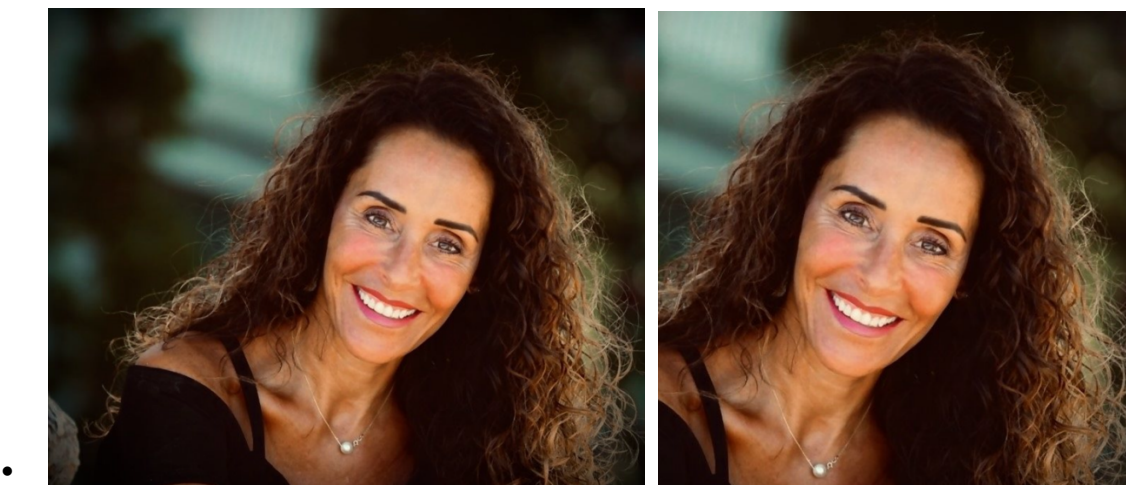

**Step 1:** Click the **Choose File** button below to select and upload your image into the generator.

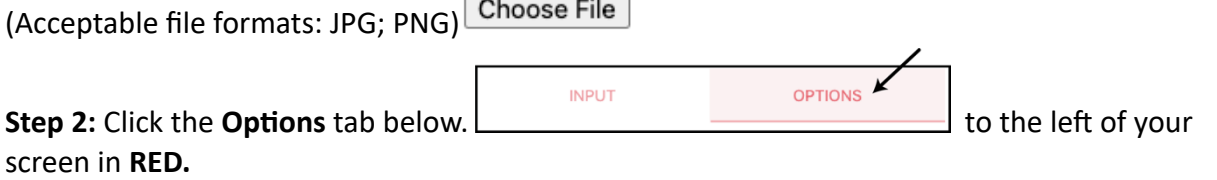

**Step 3:** Change the **Number of Colors** used to generate your paint by number.

For best results, change the default number of 16 to 12.

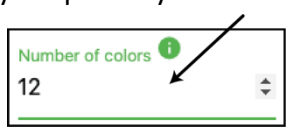

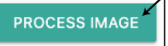

If the colors are too similar to each other, reduce the number of colors and press again. (Remember: Colors need to be purchased or mixed to complete your painting. **Click here** to download our color mixing chart.

**Step 4:** Add or remove detail from your paint by number by adjusting the **Remove small facets** number. For best results, change the default to 30 or 40.

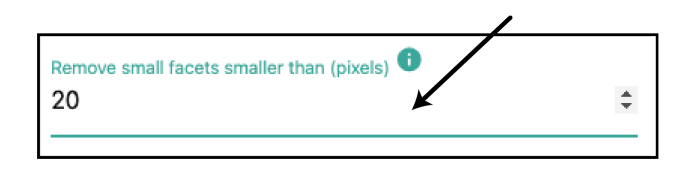

**Step 5:** Click the **Process Image** button below to generate your paint by number. Depending on how large your file is, this process may take 1-2 minutes. You can go back and change the

settings but you will need to press **LECONG AGE Again to produce different results.** If image is large, only a portion of original image may be visible on screen. The entire image will be processed. Use the scroll bars to view your full image.

## **Print Your Color Reference Image:**

Click the **Download PNG** button (second button in the middle) to download and save your paint by number file. Print for your reference.

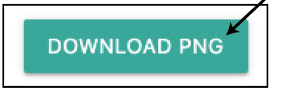

## **Print Your Paint Key:**

Click the **Download Palette** button (third button on the right) to download palette. Print and use as your paint key.

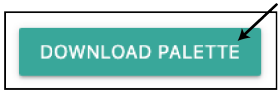

## **Print Your Paint By Number Image: (Black lines with numbers)**

**Step 1:** Uncheck the **Fill facets** check mark to remove the color from the image.

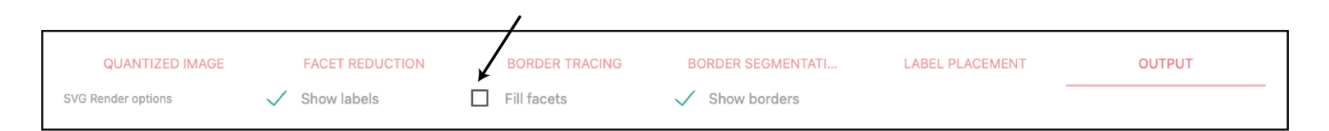

**Step 2:** Adjust the **Label font size** to increase or decrease the numbers on your image.

Label font size 50

**PROCESS IMAGE** Choose the size with the best visibility for painting. (Remember to click  $\Box$ your results).

**Step 3:** Adjust the **Label font color** to a light gray by entering the following number: **#939598** This will ensure the paint will cover your numbers.

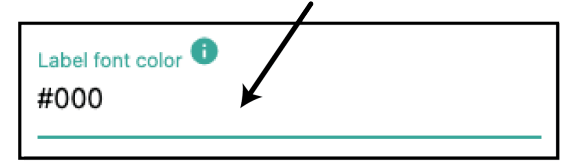

**Step 4:** Once satisfied with the above settings, click the **Download PNG** button (located below your image) to download the paint by number. Open that file and press print. Please note: The PNG image has no background so only black lines and numbers will be visible and the image may be difficult to see.

**Step 5:** Determine the feed direction of your printer and load a single sheet of the print and paint paper. Locate your saved paint by number file.

- Paper Size: Be sure the paper size is set to 8.5in x 11in.
- **Paper Type:** Leave the "paper type" or "media type" set to the standard printer setting.
- **Paper Orientation:** Choose the paper orientation that works best with your image (Portrait vs. Landscape).
- **Fit to Page:** Choose "fit to page" so that your entire image will print.

**Step 6:** Complete your custom paint by number using the colors of your choice or with the available paint key.

For paints and painting supplies, click here: [https://dev.artskills.com/catalogsearch/result?](https://dev.artskills.com/catalogsearch/result?asi_product_type=21&q=paint) [asi\\_product\\_type=21&q=paint](https://dev.artskills.com/catalogsearch/result?asi_product_type=21&q=paint)

For color mixing tips and tricks, click here:<https://www.artskills.com/color-mixing-guide>

Need a photo? Try one of our 20+ images to download and paint! [https://www.artskills.com/](https://www.artskills.com/pbnimagedownloads) [pbnimagedownloads](https://www.artskills.com/pbnimagedownloads)